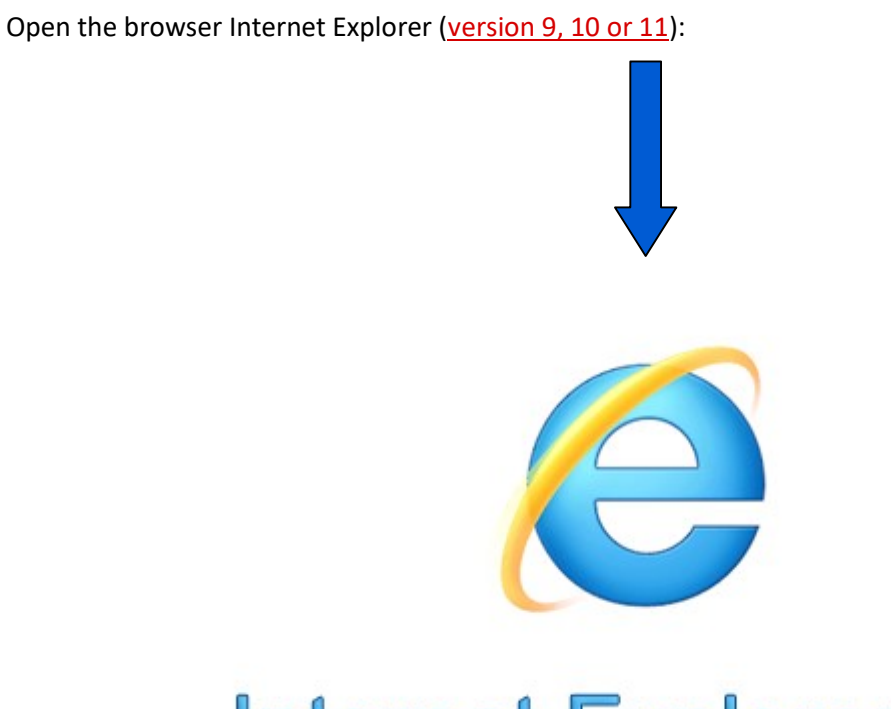

# **Internet Explorer 11**

Note: Any other browser like Microsoft Edge, Firefox, Chrome, Safari etc. does not support the features of printing of online e-Court fee receipt.

Open the official website of Stock Holding Corporation: https://www.shcilestamp.com/

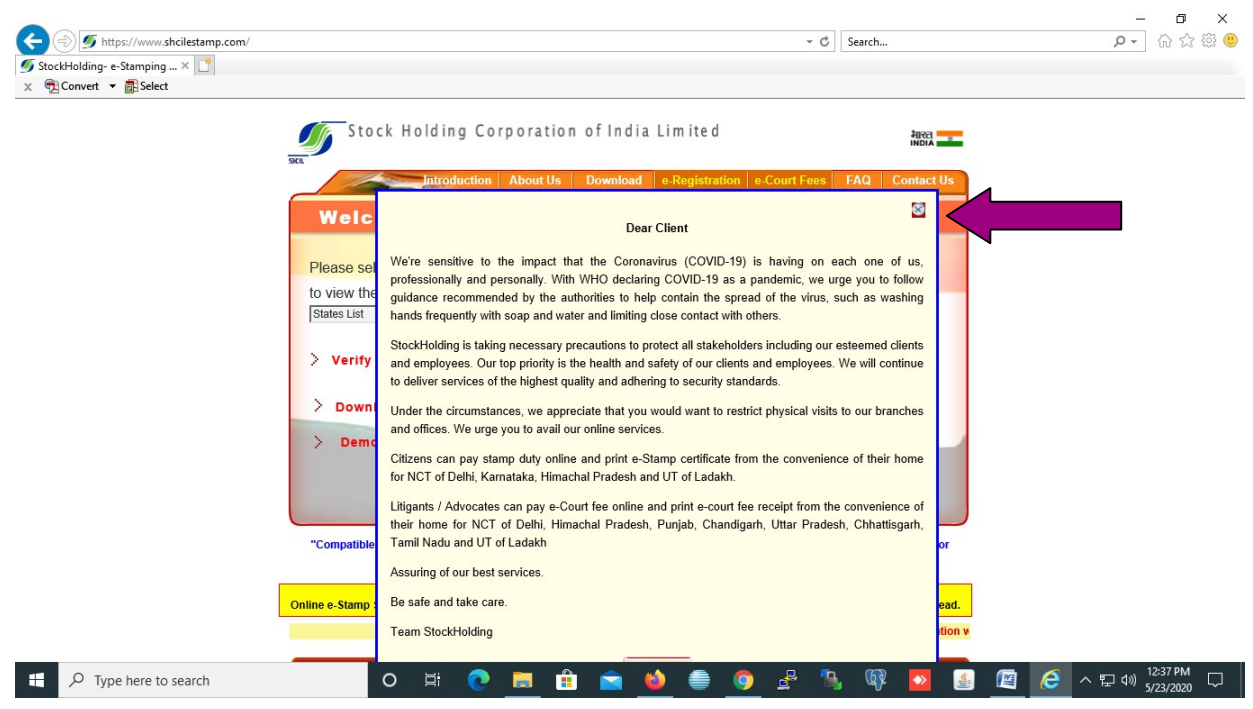

Click on cross (X) button.

Now the following page will open:

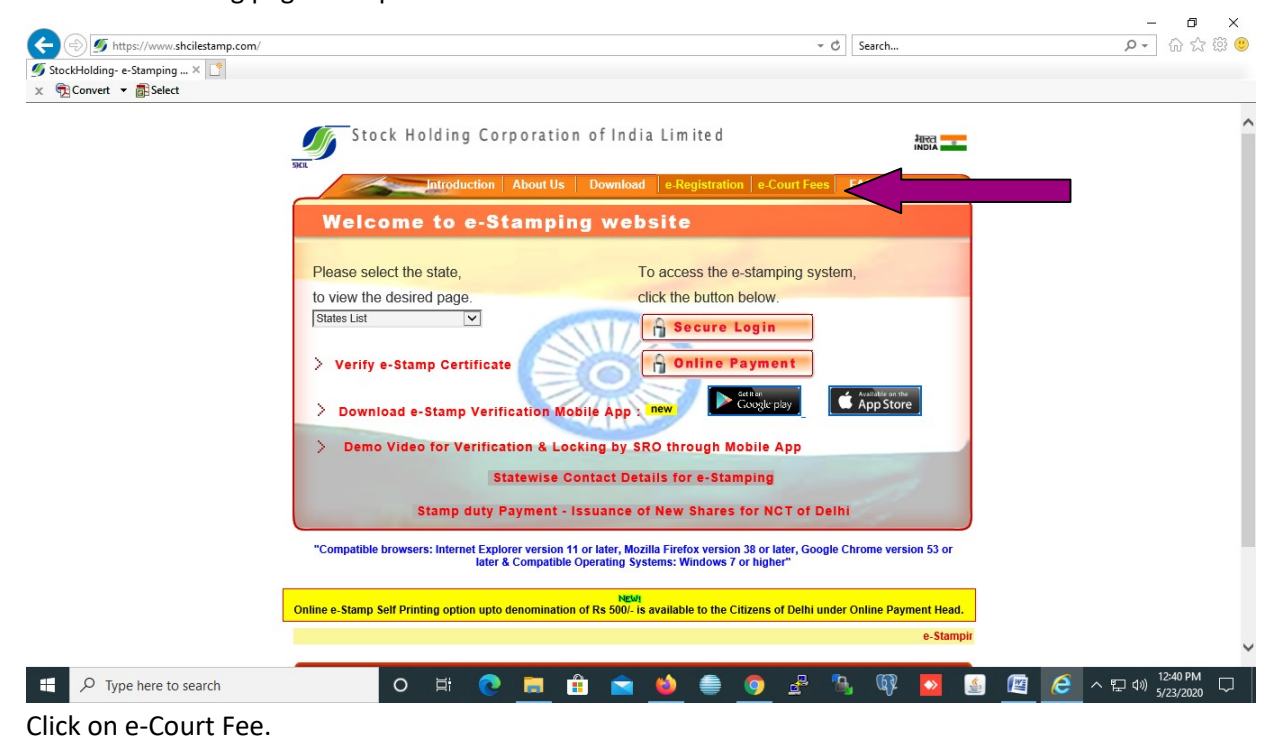

First Time Registration:

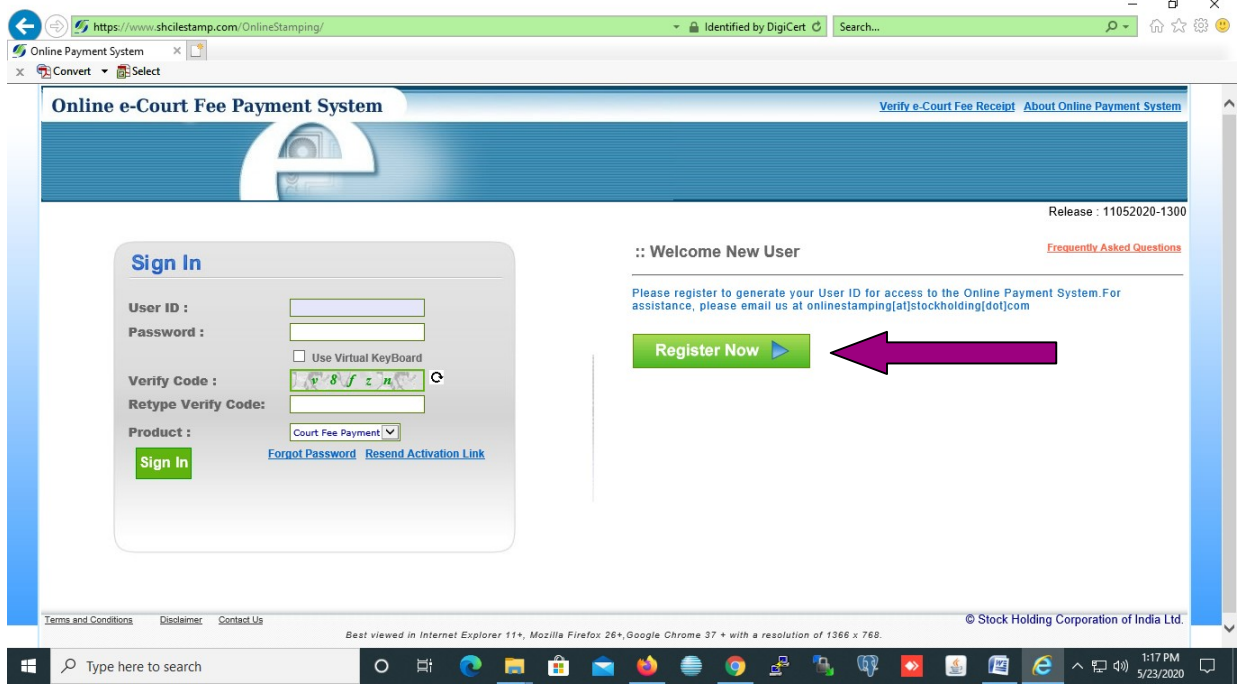

Click on 'Register Now'.

Page of User Registration will appear.

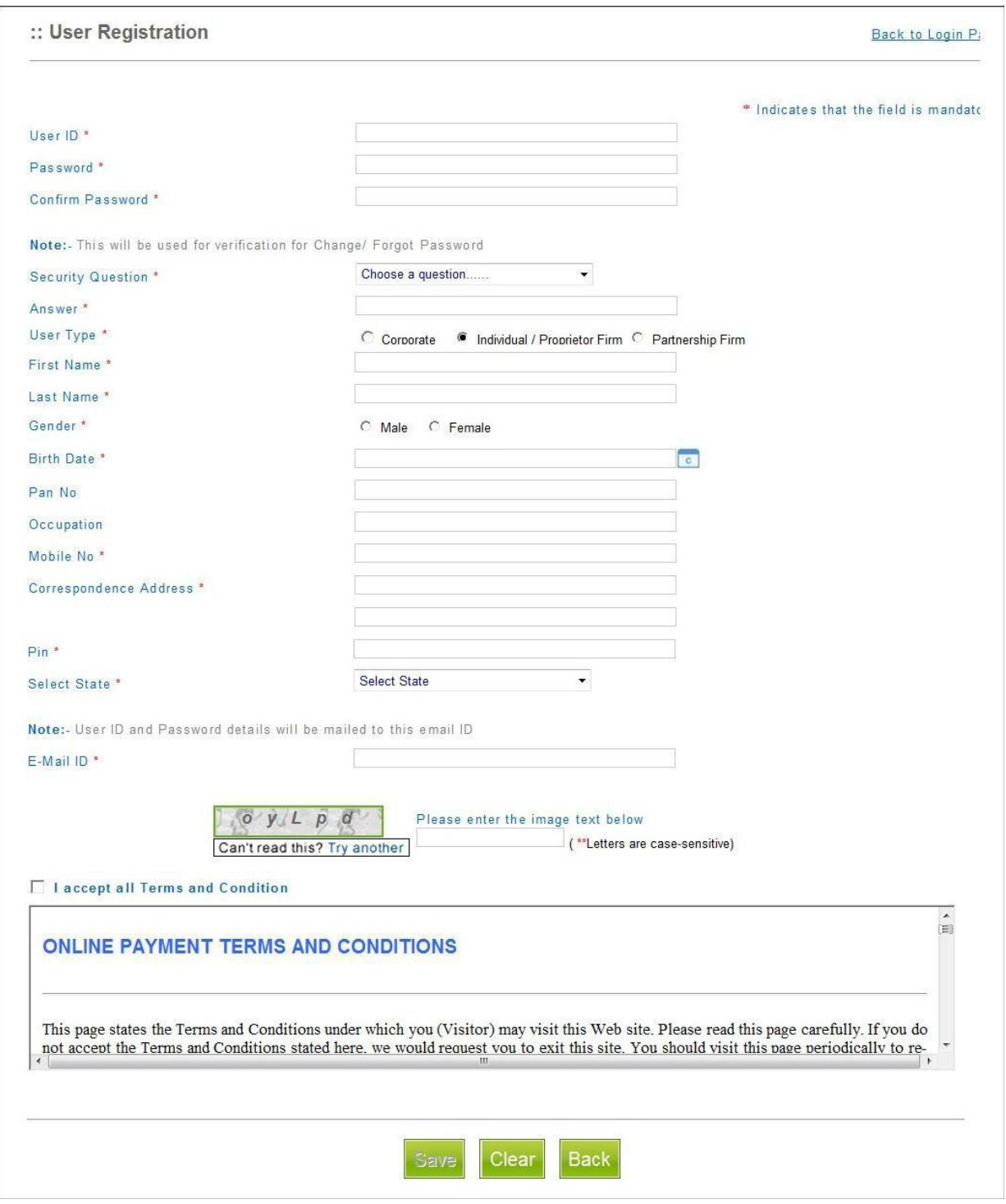

Confirmation of a successful registration is sent on the email id of user provided during the registration process. The User will have to click the link in the email and visit the page. Only after this, the account will get activated. Upon activation, an SMS will be sent to the registered mobile number.

After successful activation through the link received on email, the Online User may login into the system. User need to revisit on following page for sign in the system.

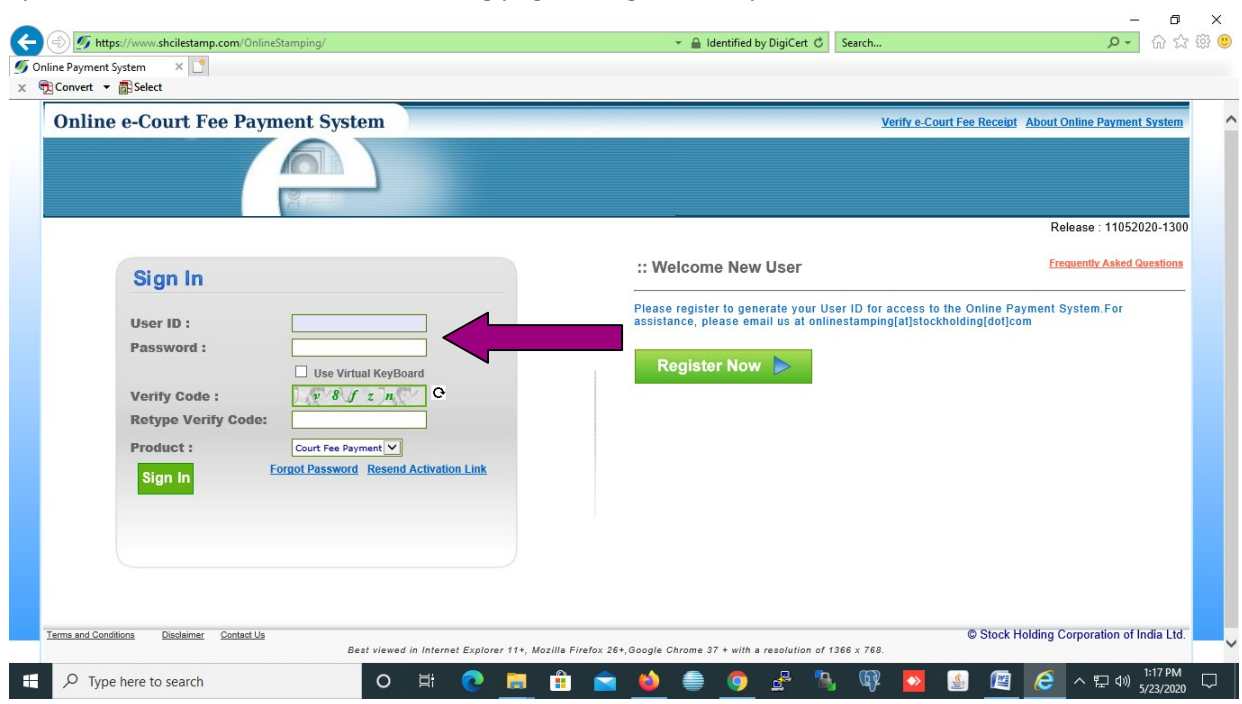

After successful login, following page will appear. User has to make a one-time payment to be maintained as imprest balance and utilise the same over a period of time for generating e-court fees of various denominations. Before generation of e-Court receipt, user has to update the account balance through " Make Payment" option. User has to select the state for which he wish to pay, amount and the Payment mode (Net Banking/Debit Card).

**The State** 

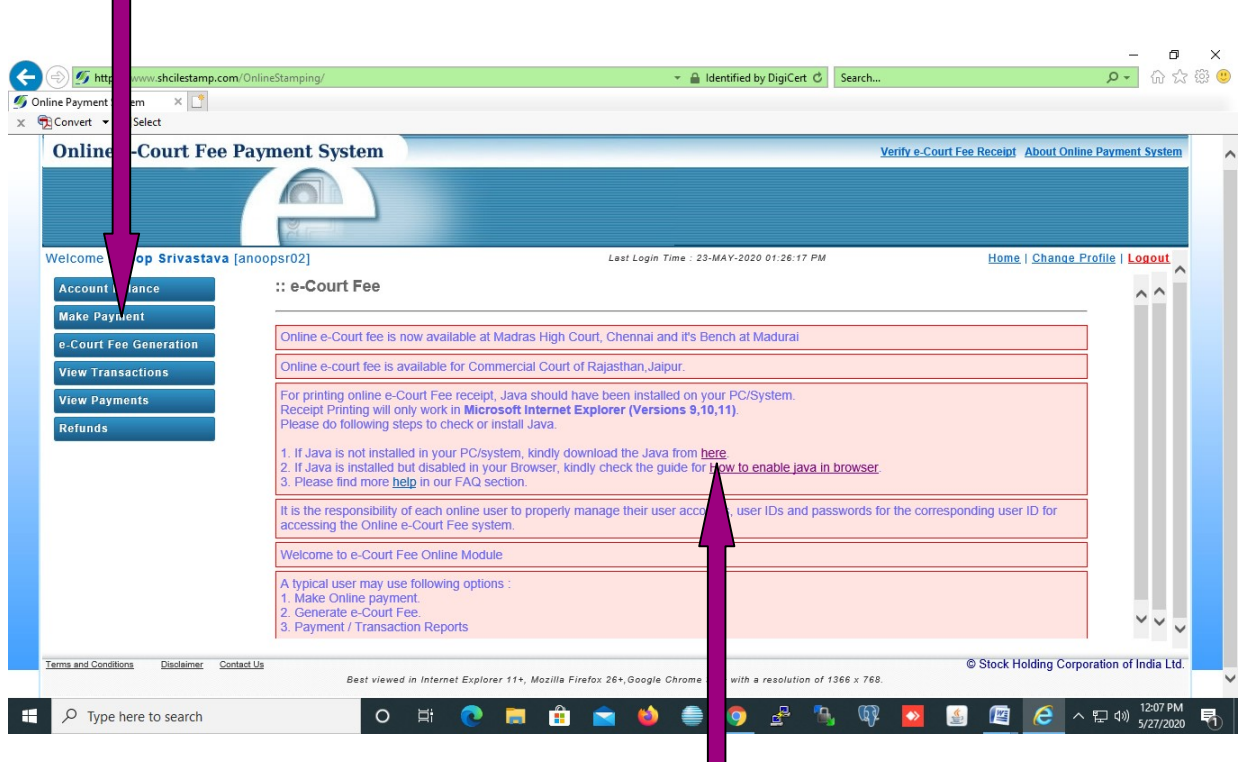

Note: If Java is not installed in your Desktop/Laptop, kindly download the Java from here and follow the instruction How to enable Java in browser.

\*For printing online e-Court fee receipt, Java should have must be installed on your PC/System.

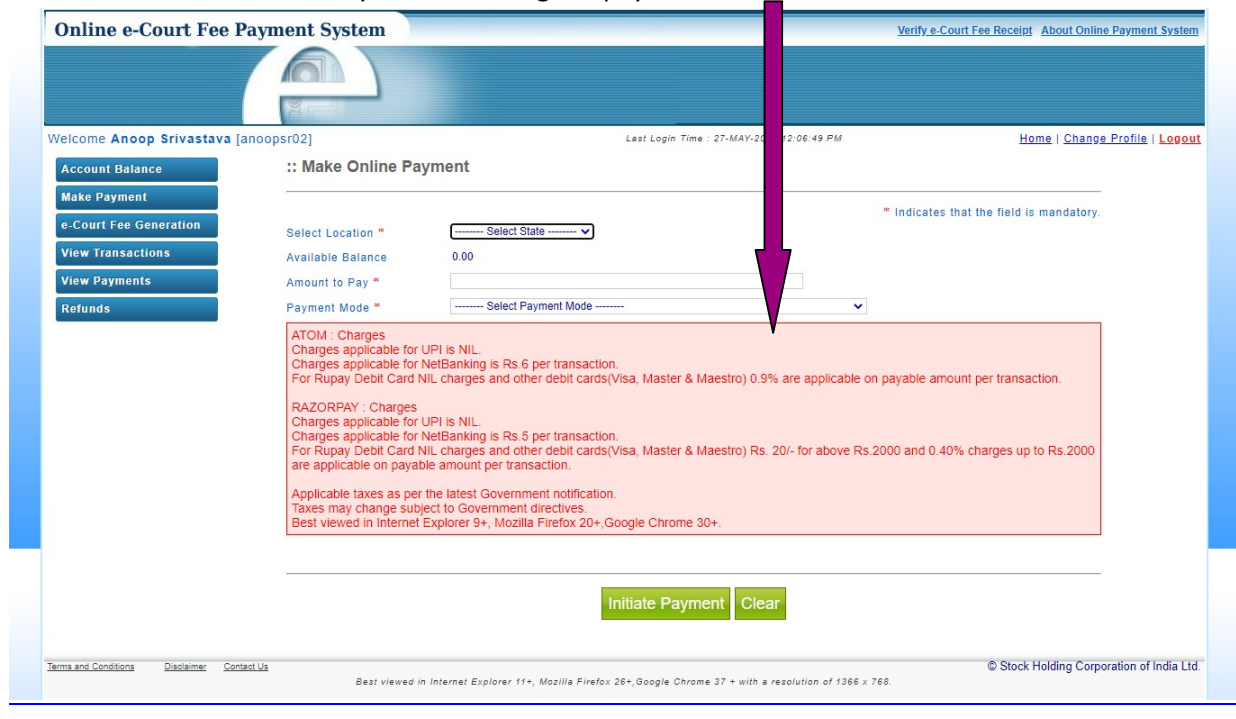

Read the instructions carefully before making the payment.

Note: Minimum Rs. 50/- is to be paid as imprest balance as described in the previous page.

On updating the sufficient balance in the account, user can proceed for e-Court receipt entry by selecting "e-Court fee Generation" option. System will display the available account balance on the screen. The receipt date, account reference number and account description are the auto populated fields. User has to select the name of the state and enter the amount. Name of the Litigant is the mandatory field for online e-Court generation.

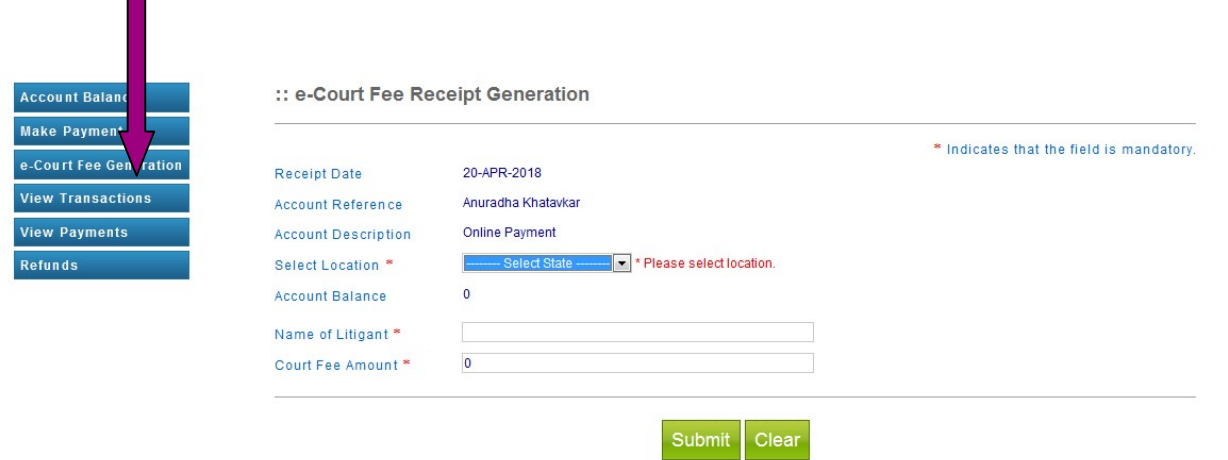

Select the location (State), following message will appear:

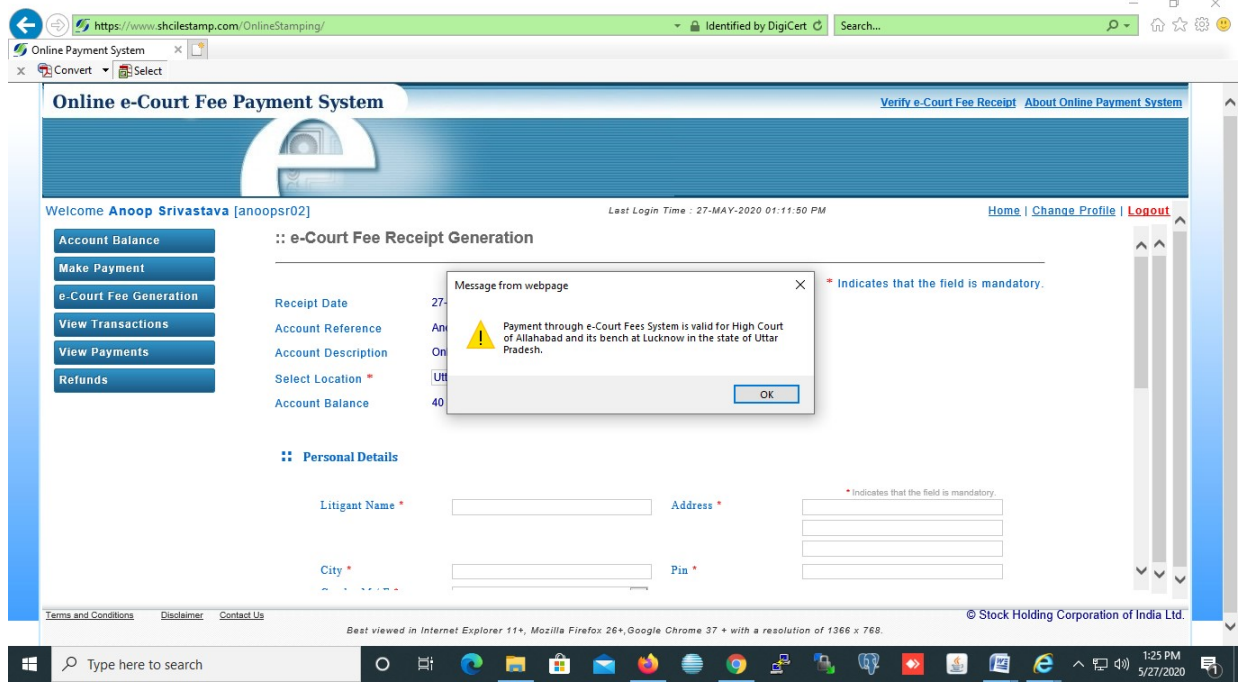

Click on the "Ok" button and enter all the necessary information thereafter click on submit button.

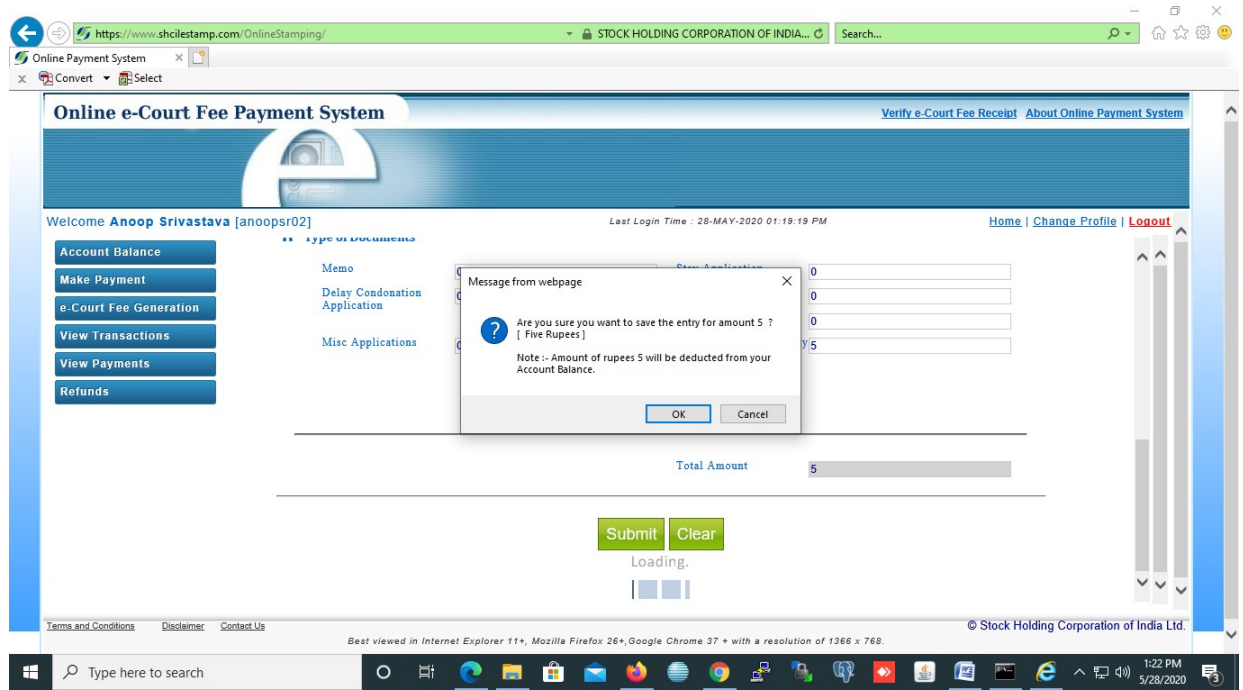

On making re-confirmation, system shows the e-Court receipt print screen.

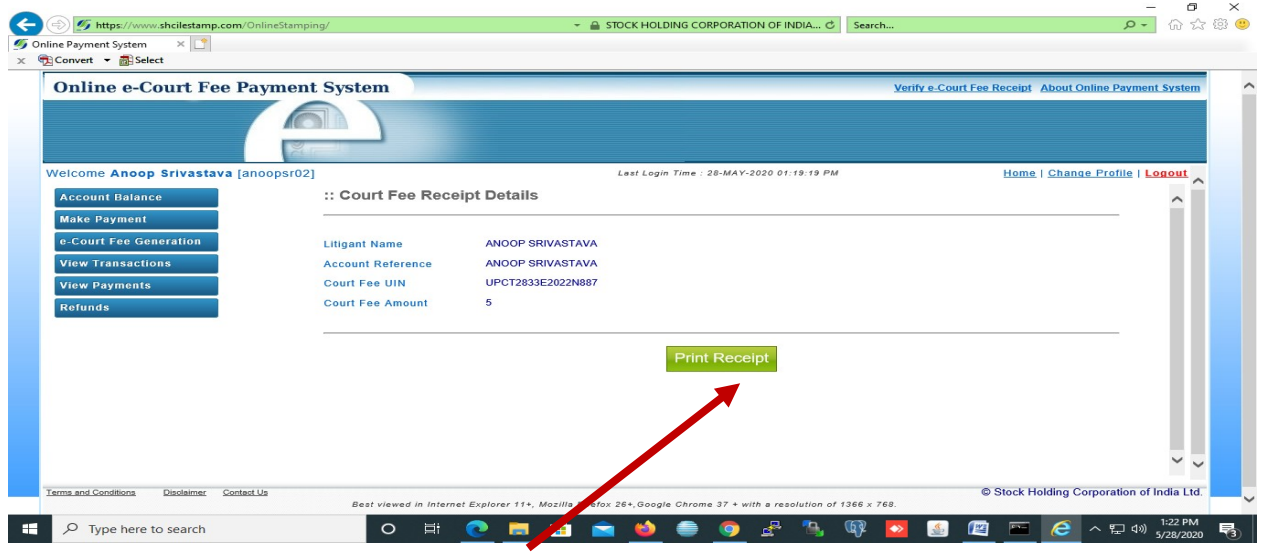

Click on "Print Receipt".

\*For printing online e-Court fee receipt, Java should have must be enabled in your PC/System.

\*e-Court fee receipt will directly send on printer installed with your PC/System.

\*Feature "Print to File" is disabled and e-Court fee cannot be saved as PDF.

On successful printing of receipt, system will show following message on screen.

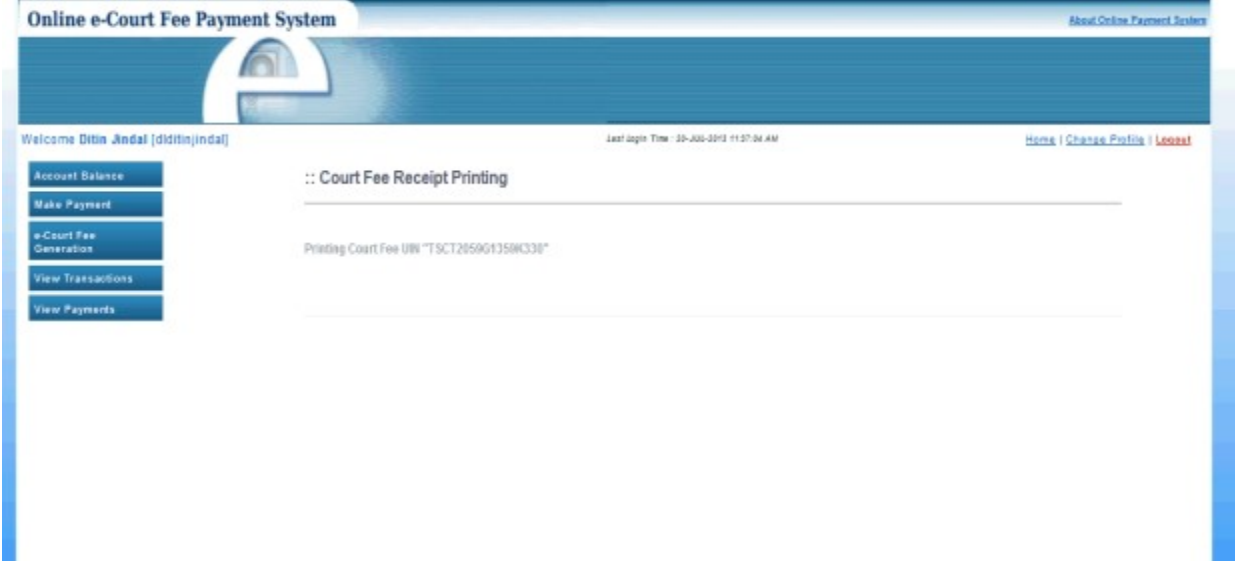

e-Court Fee receipt will be printed in the following format with full details.

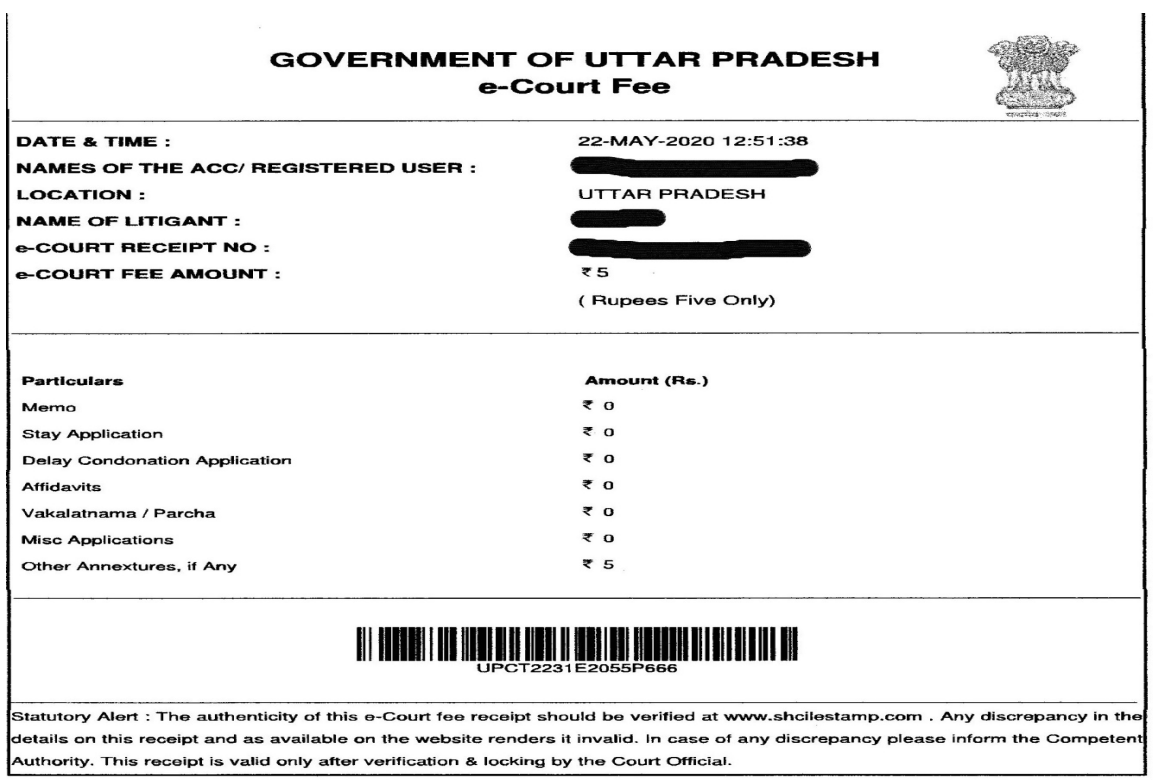

The generated receipt requires to be scanned and uploaded during e-filing.

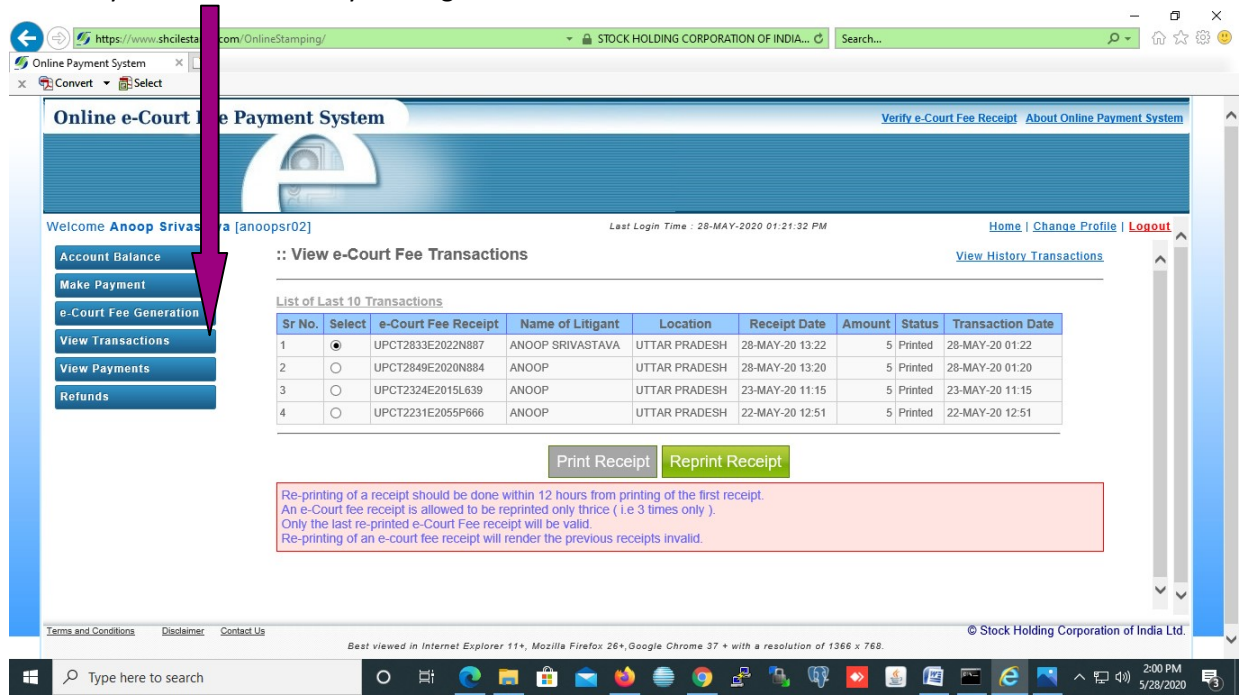

User may view transaction by clicking "View Transaction".

User may also re-print the e-Court fee receipt by clicking on Reprint Receipt.

User can check the payment history by particular period by clicking 'View Payments'. User has to enter 'From Transaction Date' and 'To Transaction Date' and click on 'Check History' button and system will display the same on the screen.

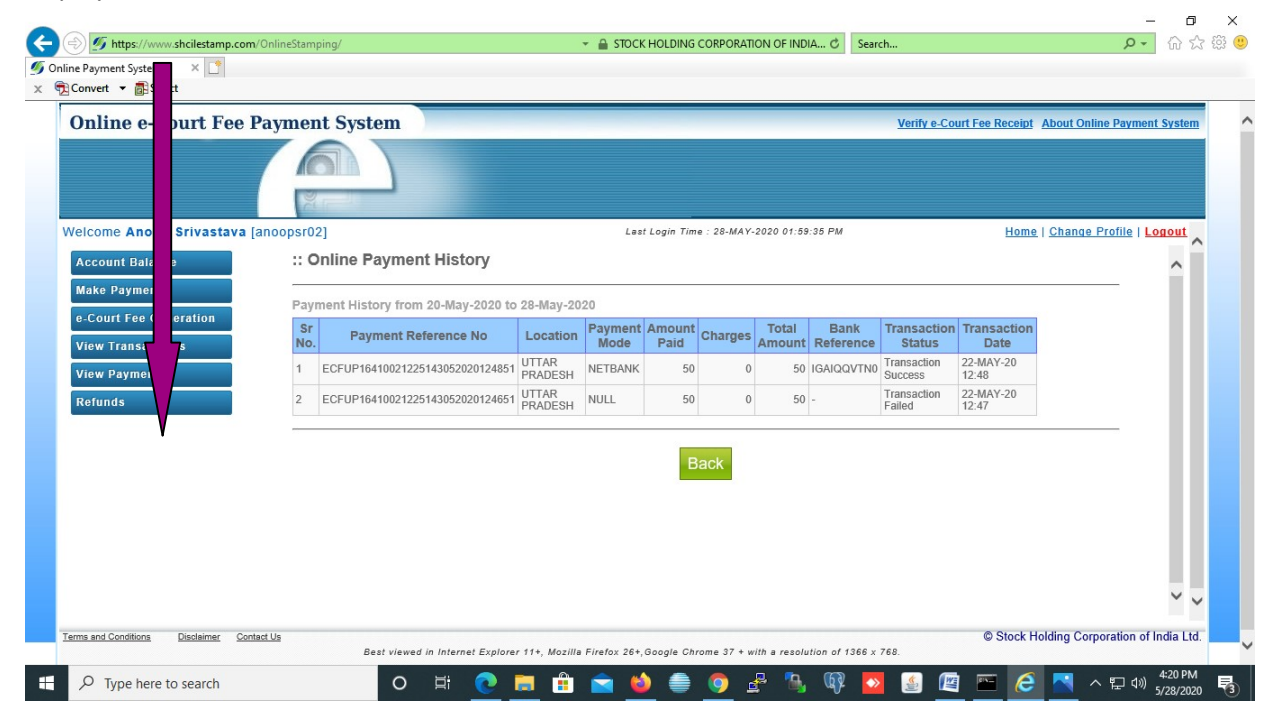

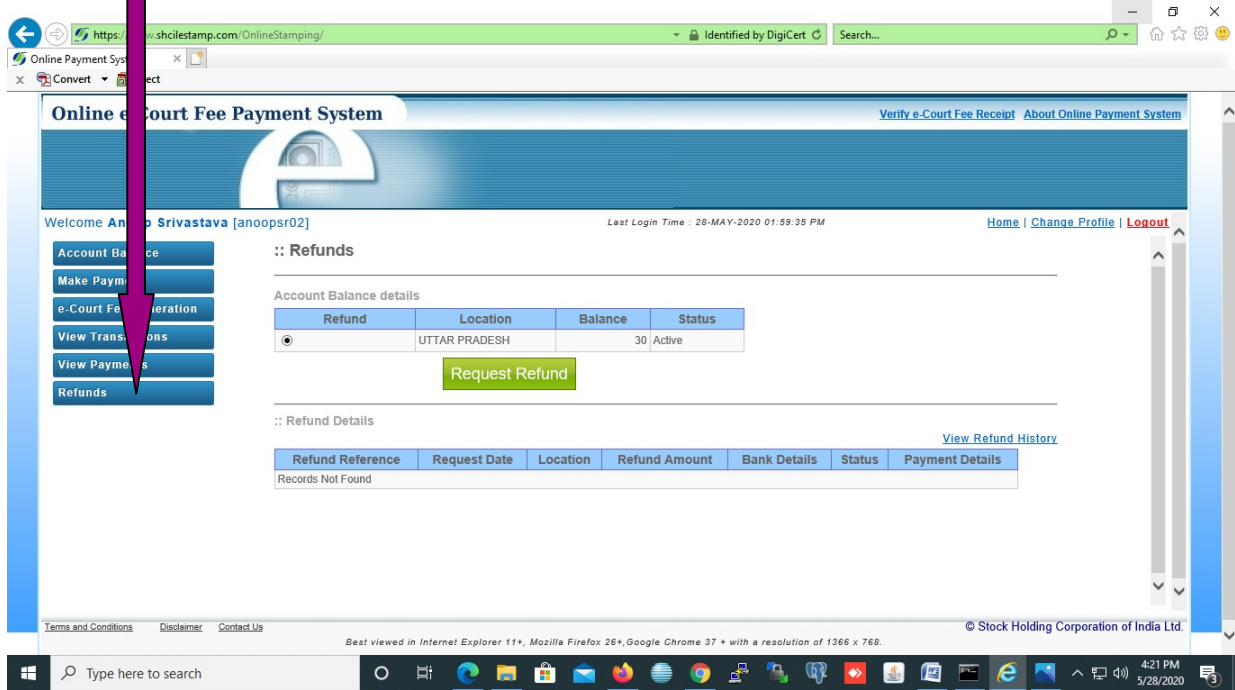

User may get their refund of money available in his account either partial or full refund.

User has to enter the refund amount (either partial or full) and other mandatory fields and click on "Initiate Refund".

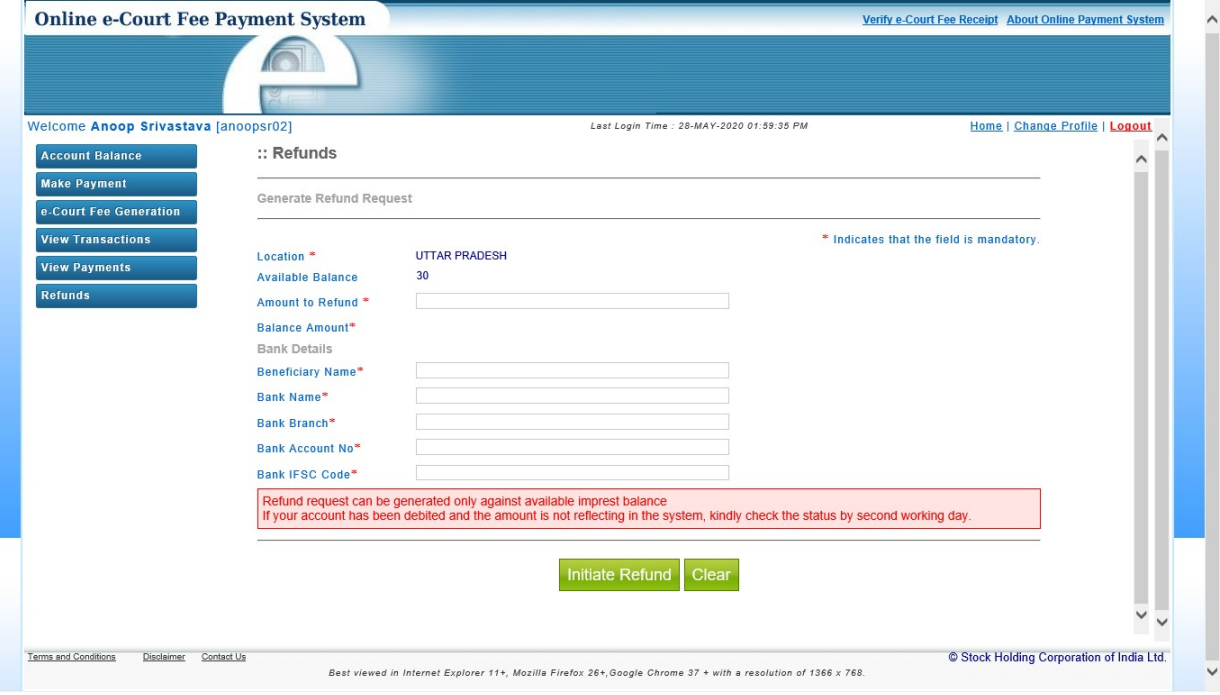